## **WS4 PRINTER UTILITY TOOL**

After opening the printer utility tool, you will see the screen below.

If you are printing stake tags or wrap tags set sensor type to IMARK or GAP for adhesive labels. Then hit the send button.

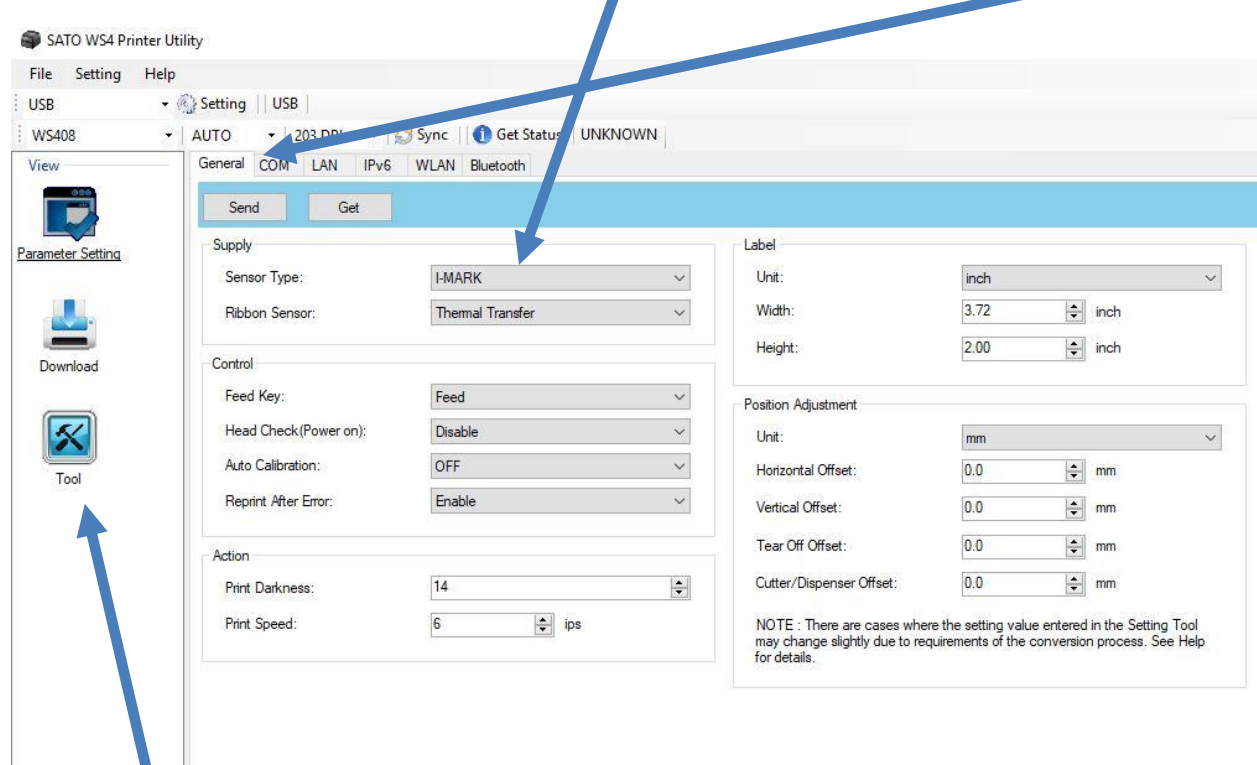

## Next click on tool.

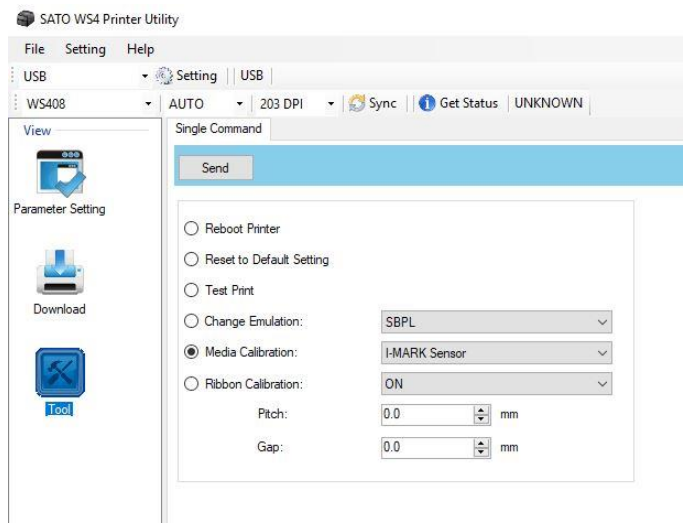

 $\mathbb{R}$ 

You will then get this screen. Click on the media calibration button, select the correct sensor type. Make sure you have the correct sensor selected and click the send button.